# Guide d'utilisation Dragon Professional Anywhere

#### Login / identification

L'utilisateur saisit son identifiant de connexion et son mot de passe.

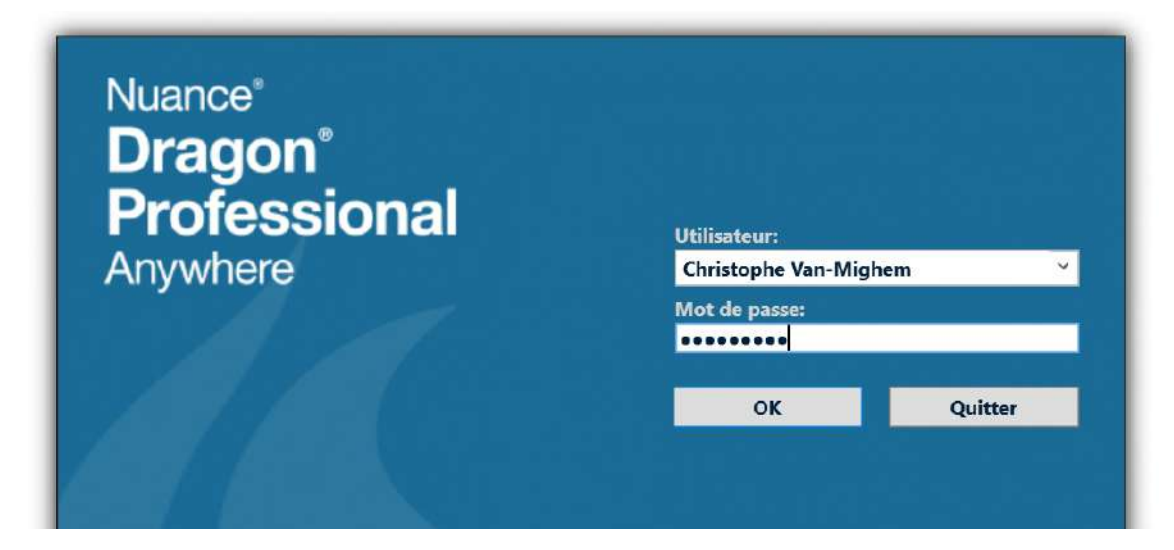

### Sélectionnez votre microphone

Connectez votre microphone. Vérifiez que celui-ci est bien sélectionné dans le champ **Microphone**. Dans la capture d'écran ci-dessous, un microphone « SpeechMike III » est connecté à l'ordinateur.

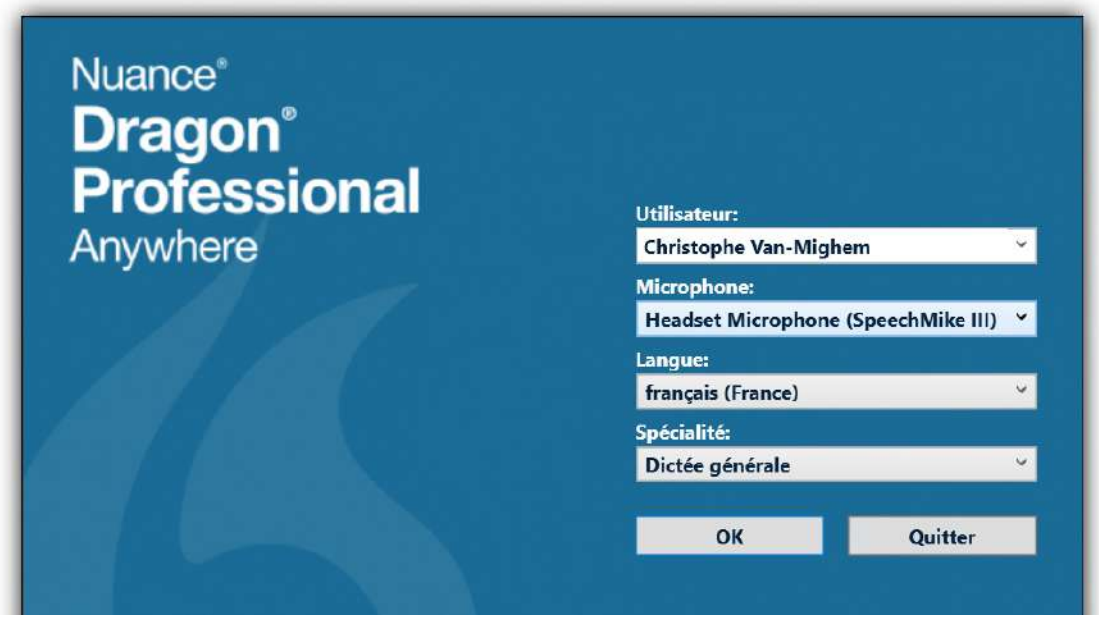

Dragon Professional Anywhere est compatible avec une large gamme de périphériques de dictée.

Privilégiez toujours l'utilisation d'un microphone de haute qualité et de préférence *anti-bruit*.

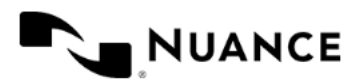

### Bienvenue dans Dragon Professional Anywhere

La reconnaissance vocale est la reconnaissance informatisée de la parole. L'énoncé est transformé en texte, c'est-à-dire qu'il apparaît en lettres à l'écran. Il s'agit du résultat de reconnaissance.

Dragon Professional Anywhere vous permet de créer du texte simplement grâce à la reconnaissance vocale dans toute application acceptant la saisie de texte.

Dans de nombreuses applications, le texte s'affiche directement dans votre application ; dans d'autres, le texte s'affiche dans la **boîte de dictée** et vous le transférez ensuite vers l'application cible.

Vous pouvez dicter du texte en utilisant au choix l'interface utilisateur, un raccourci clavier, ou encore les boutons du microphone.

Pour modifier vos paramètres, cliquez sur **6** et sélectionnez **Options** ; la boîte de dialogue correspondante s'affiche :

- **Général** : sélectionnez des options relatives au texte reconnu et aux commandes vocales.
- **Boîte de dictée** : sélectionnez des options relatives aux résultats de reconnaissance vocale.
- **Raccourcis clavier** : sélectionnez des options relatives aux combinaisons de touches du clavier.
- **Boutons du microphone** : assignez des actions à des boutons du microphone.

#### **Options**

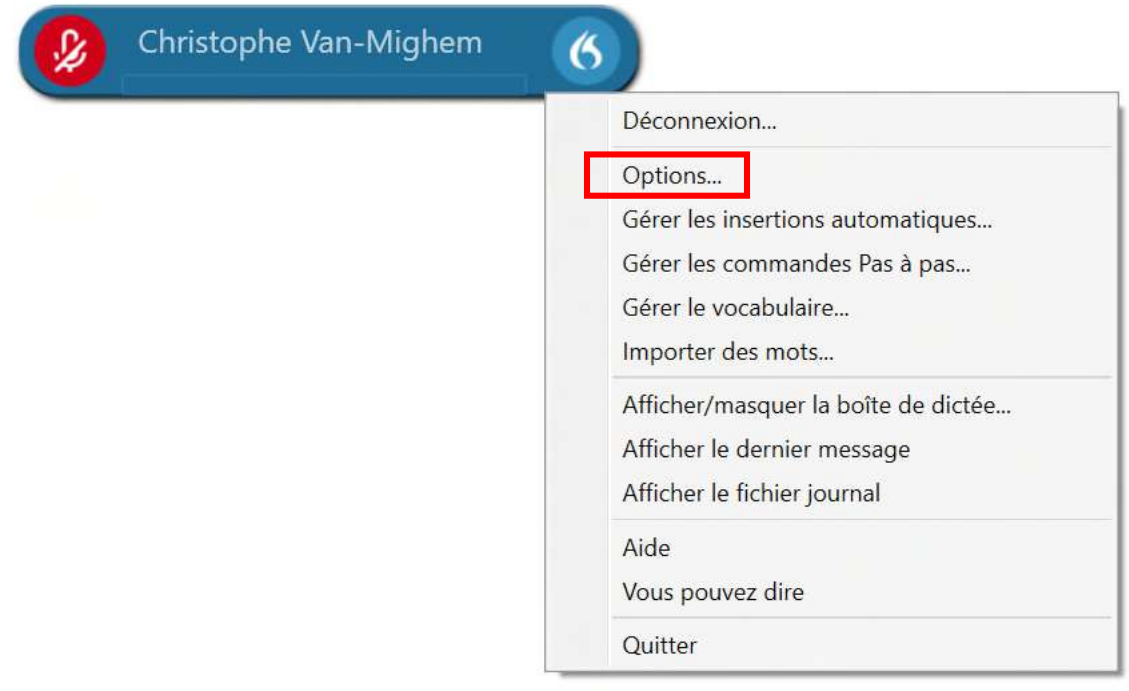

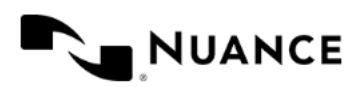

# Options Générales

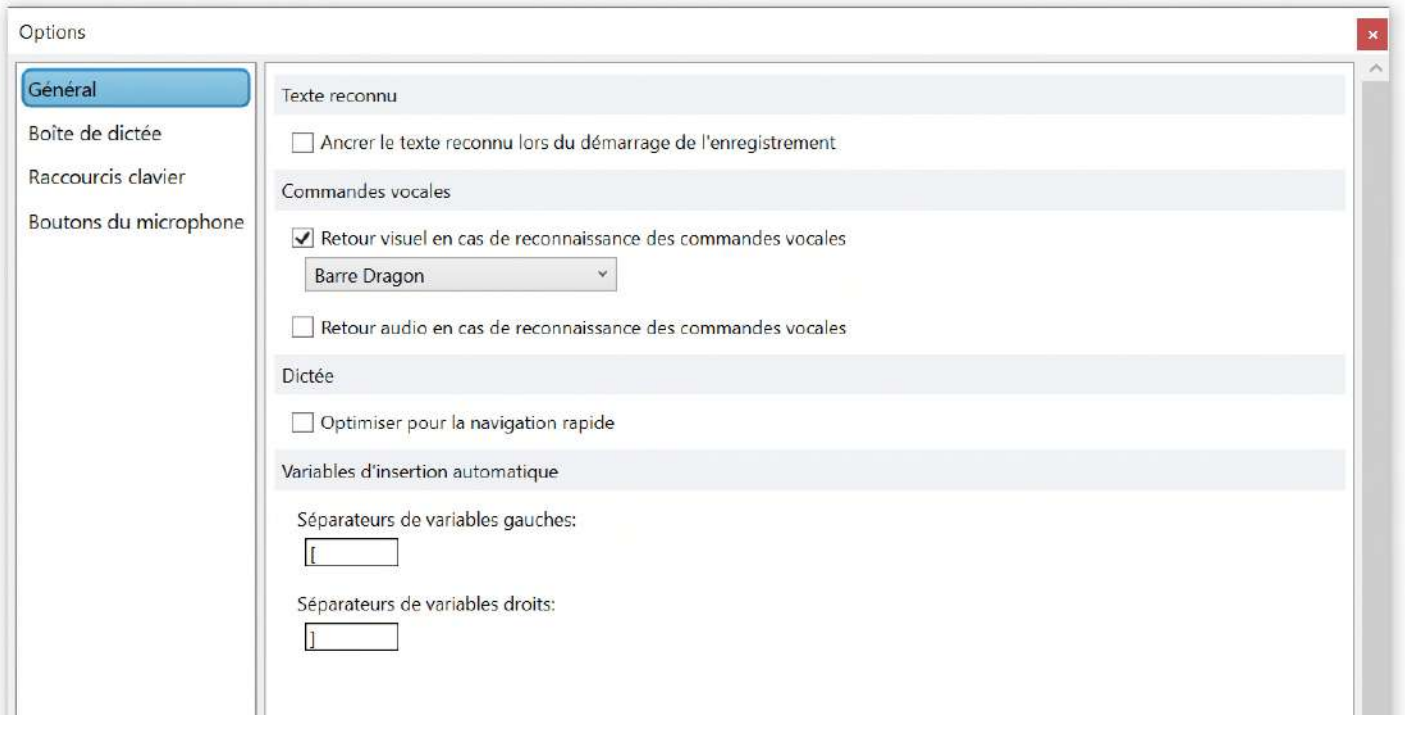

#### Remarques :

- Lorsque l'option **Ancrer le texte reconnu lors du démarrage de l'enregistrement** est cochée, le texte reconnu est ancré de manière automatique dans votre application cible. Dès lors, vous pouvez ouvrir d'autres applications et naviguer entre elles, sans que le texte reconnu ne soit désancré de l'application cible.
- $V$  L'icône  $Q$  devient  $\Theta$  lorsque le texte reconnu est ancré dans l'application.
- Lorsque l'enregistrement est activé, votre micro est à l'écoute et l'icône devient
	- o Vous pouvez à tout moment faire en sorte que le texte reconnu soit ancré dans une autre application. Positionnez le curseur dans votre application à l'endroit où le texte doit s'afficher et appuyez sur CTRL + ALT + A pour ancrer le texte reconnu dans votre application cible.
	- o Lorsque le texte reconnu est ancré dans une autre application, il est automatiquement désancré de l'application dans laquelle il était jusqu'alors ancré.
	- o Il n'est pas possible d'ancrer le texte reconnu dans des applications n'étant pas prises en charge. Si vous essayez d'ancrer le texte reconnu dans une application n'étant pas prise en charge, la **boîte de dictée** s'ouvre.

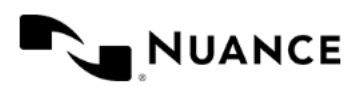

### Boîte de dictée

La boîte de dictée est utilisée pour afficher le texte lorsque vous travaillez avec une application dans laquelle Dragon Professional Anywhere ne peut pas directement afficher le texte. Dans ce cas, elle s'ouvre automatiquement lorsque le texte est reconnu.

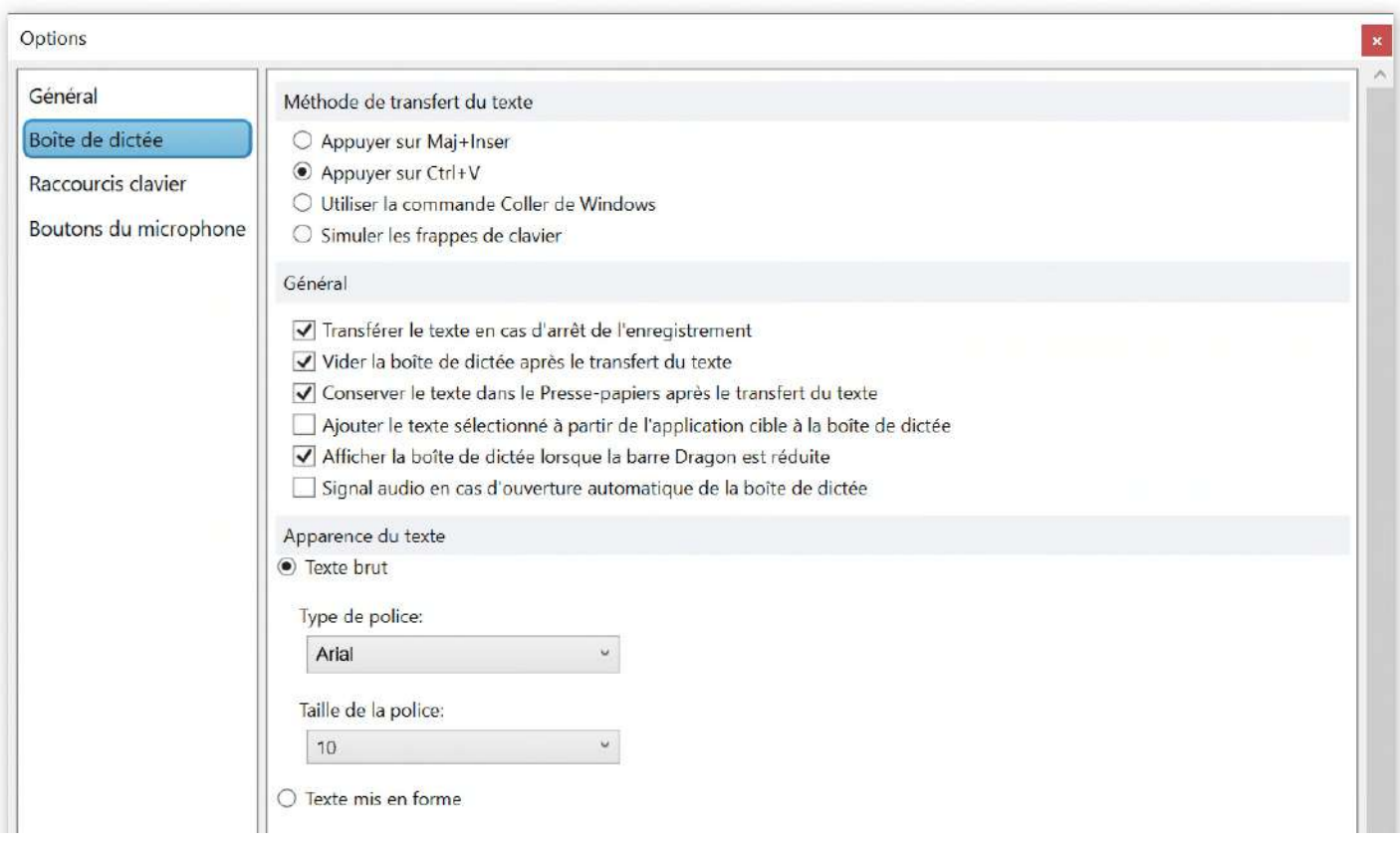

#### Remarques :

- Dans le volet **Boîte de dictée** de la boîte de dialogue **Options**, vous pouvez définir différents paramètres relatifs au transfert du texte vers votre application cible, et contrôler le comportement de la boîte de dictée. Vous pouvez transférer du texte, que votre microphone soit allumé ou éteint. Lorsque vous transférez le texte à nouveau vers la boîte de dictée, il n'est pas supprimé de l'application cible.
- Vous pouvez choisir de rendre la boîte de dictée visible ou de la masquer en utilisant une commande vocale, des raccourcis clavier, un bouton du microphone ou un élément de menu.

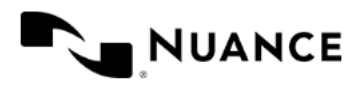

#### Raccourcis clavier

Le volet **Raccourcis clavier** vous permet de sélectionner des options relatives aux combinaisons de touches du clavier.

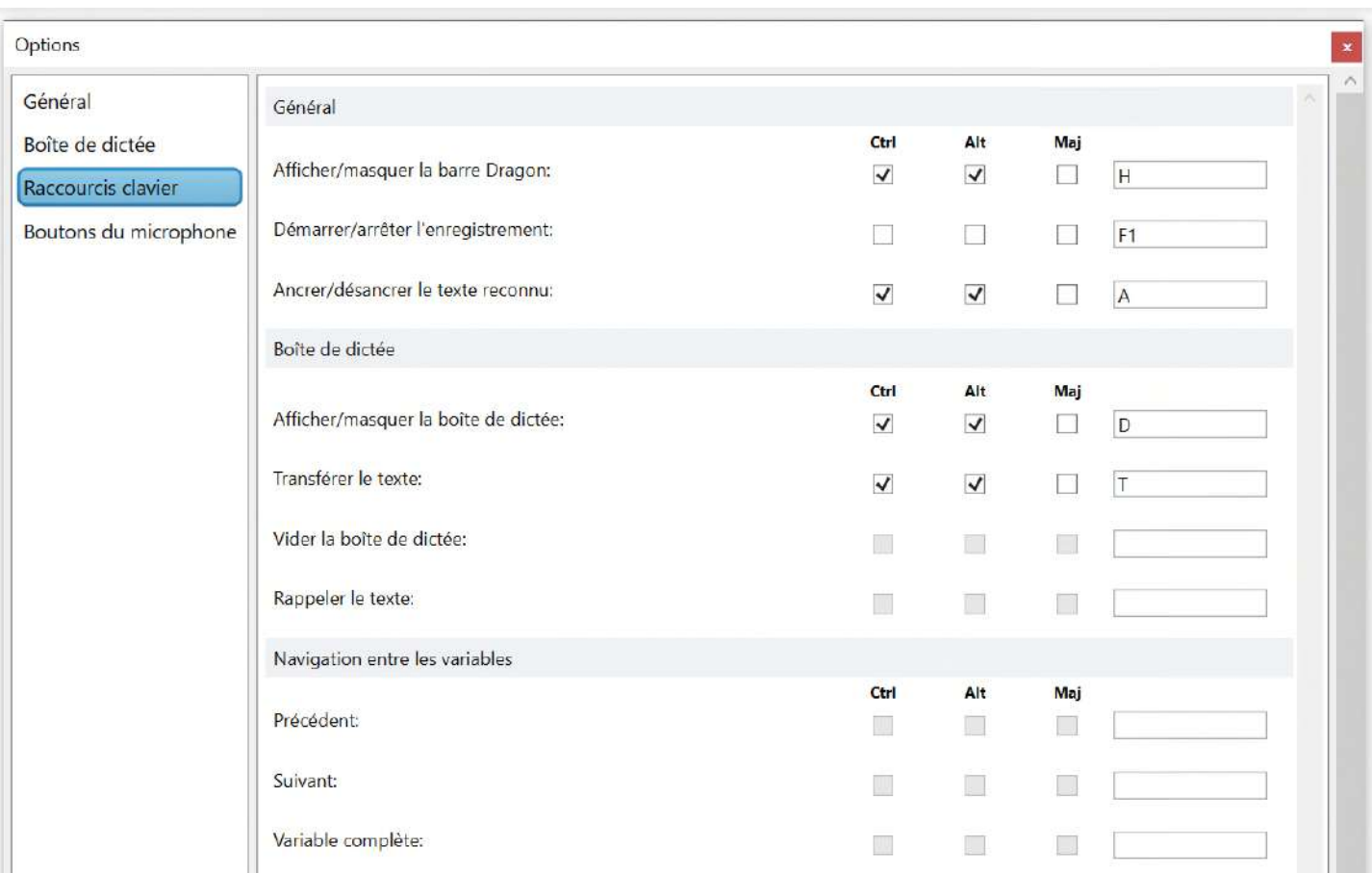

#### Remarques :

Dans le volet **Raccourcis clavier** de la boîte de dialogue **Options**, vous pouvez utiliser des combinaisons de touches sur votre clavier pour déclencher une action particulière, comme l'ouverture du micro pour **Démarrer/arrêter l'enregistrement**, par exemple.

 $\checkmark$  Vous devez toujours assigner une combinaison de touches en utilisant une ou plusieurs touches de fonction et une lettre/un chiffre ; certaines touches de fonction et touches numériques peuvent également être assignées en tant que raccourcis clavier.

Dans le volet **Boutons du microphone** de la boîte de dialogue **Options**, vous pouvez également mapper des raccourcis clavier à des boutons du microphone.

 Pour éviter une activation intempestive des enregistrements, il est conseillé de ne pas associer de raccourcis à la commande **Démarrer/arrêter l'enregistrement** lorsqu'elle est utilisée avec des périphériques USB de type micro à main.

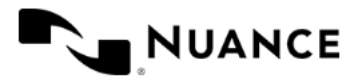

# Microphone

Les boutons du microphone disposent des fonctions suivantes :

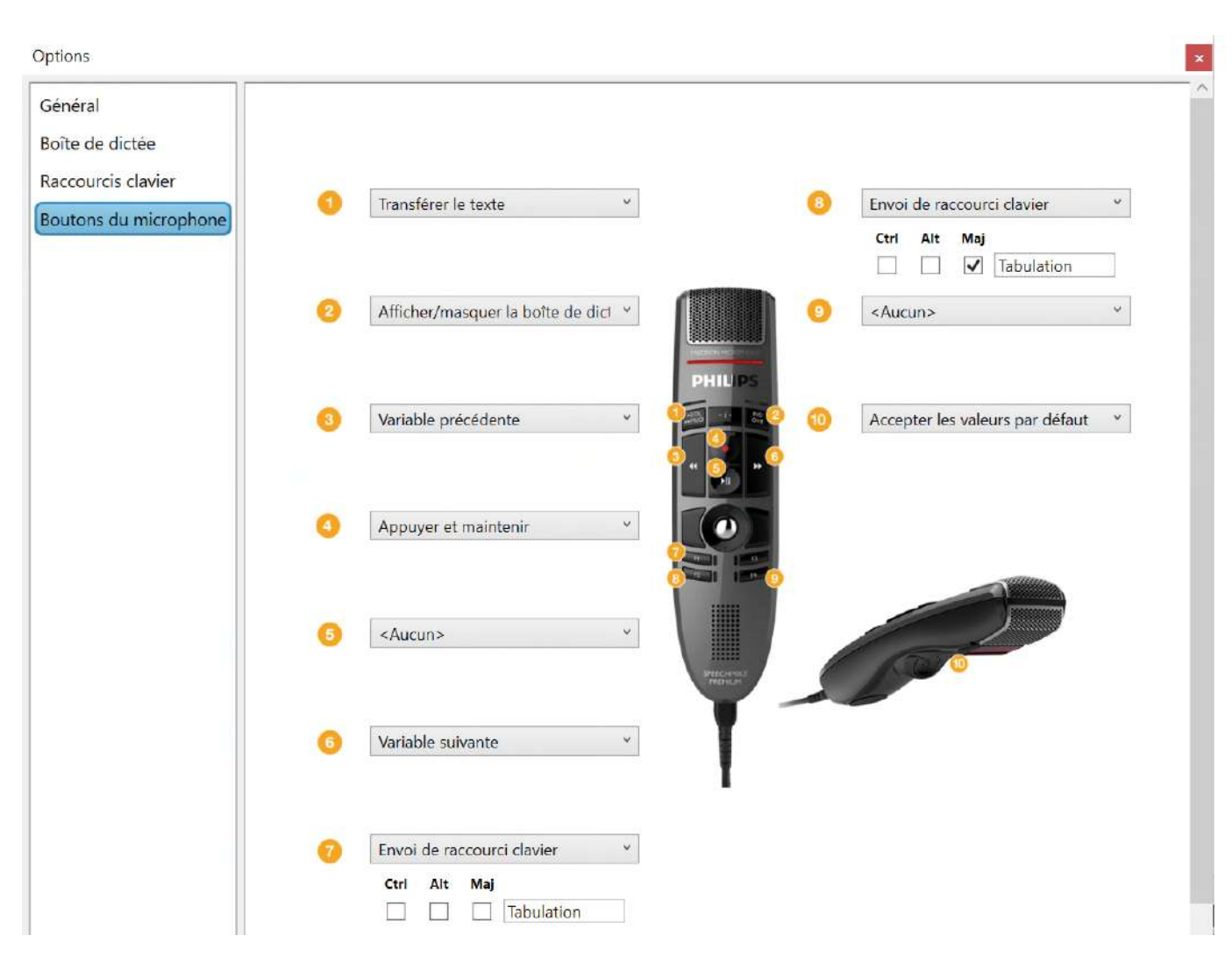

#### À noter :

- La touche **F1** du microphone navigue vers le champ précédent
- La touche **F2** du microphone navigue vers le champ suivant

Les doubles flèches « << » et « >> » permettent de naviguer entre les variables d'insertions.

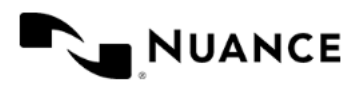

## Préparation à la dictée

Assurez-vous que votre application est active et placez le curseur à l'endroit où le texte doit s'afficher.

Cliquez sur  $\mathscr V$  ou appuyez sur le bouton de votre microphone, ou bien utilisez votre raccourci clavier personnalisé, et commencez à parler. Le texte s'affiche directement dans votre application, et arrive en bloc après une pause.

- $\checkmark$  Surveillez la jauge de volume : lorsqu'elle est verte, cela signifie que le système capte votre voix. Lorsque l'indicateur de progression tourne, cela signifie que la reconnaissance vocale a lieu.
- $\checkmark$  Par défaut, si vous travaillez avec une application dans laquelle Dragon Professional Anywhere ne peut directement afficher le texte, la **boîte de dictée** s'ouvre automatiquement et le texte s'affiche ici.

#### Conseils pour une dictée efficace :

- $\checkmark$  Dictez la ponctuation explicitement
- $\checkmark$  Parlez clairement
- $\checkmark$  Privilégiez une dictée fluide (évitez de trop hacher votre diction)
- $\checkmark$  Articulez distinctement mais sans exagération
- $\checkmark$  Ne parlez pas trop vite au risque d'avaler certains mots/phonèmes
- $\checkmark$  Faites les liaisons entre les mots quand c'est nécessaire
- $\checkmark$  Évitez de respirer en face de votre microphone
- $\checkmark$  Évitez les hésitations (euh), et les longues pauses en milieu de phrase
- $\checkmark$  Corrigez quand la transcription est incorrecte pour améliorer la précision du moteur

La reconnaissance vocale sera d'autant plus précise que vous travaillez dans un endroit calme. Lorsque vous travaillez, faites-en sorte qu'il y ait le moins de bruit possible. Il est essentiel d'utiliser un microphone de haute qualité et de préférence *anti-bruit* ; veuillez suivre les conseils d'utilisation du microphone fournis par le fabricant.

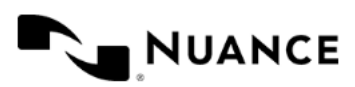

# Ponctuation et symboles

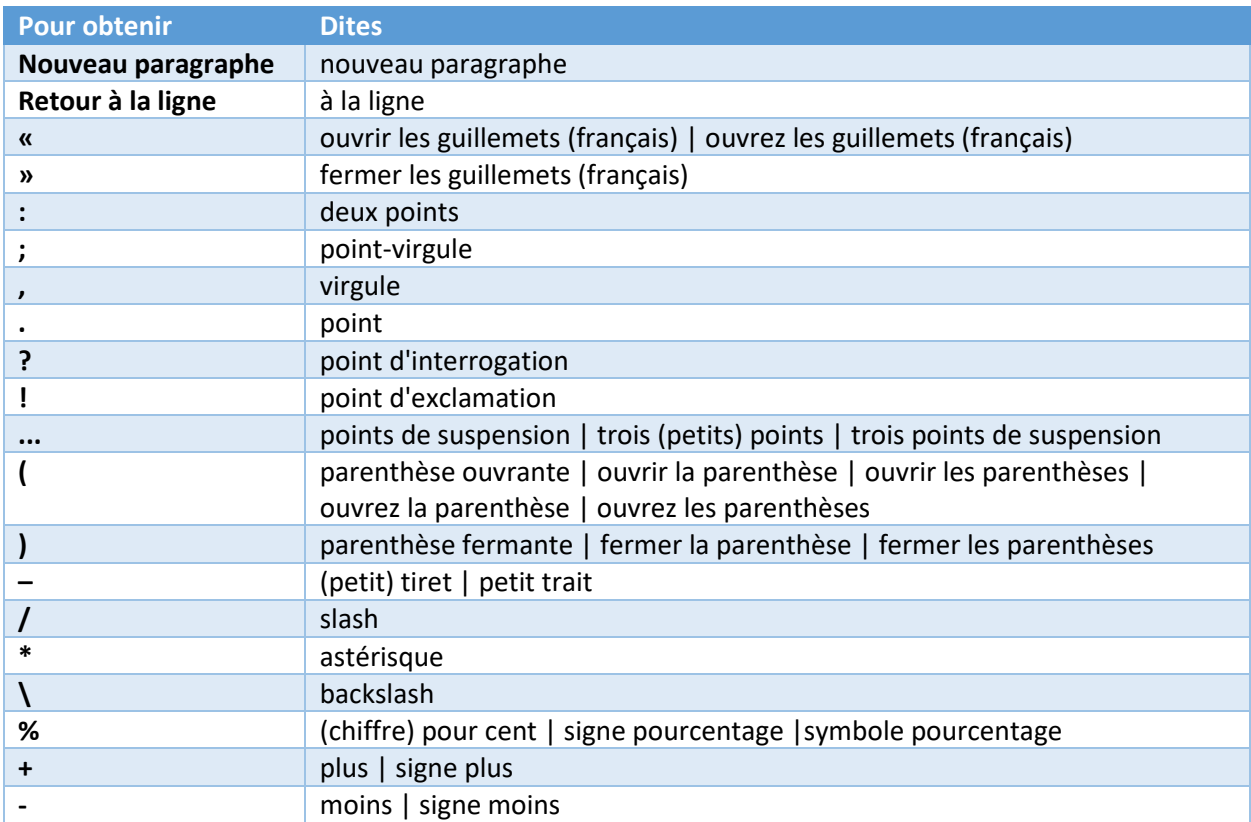

# Éléments contenant des chiffres

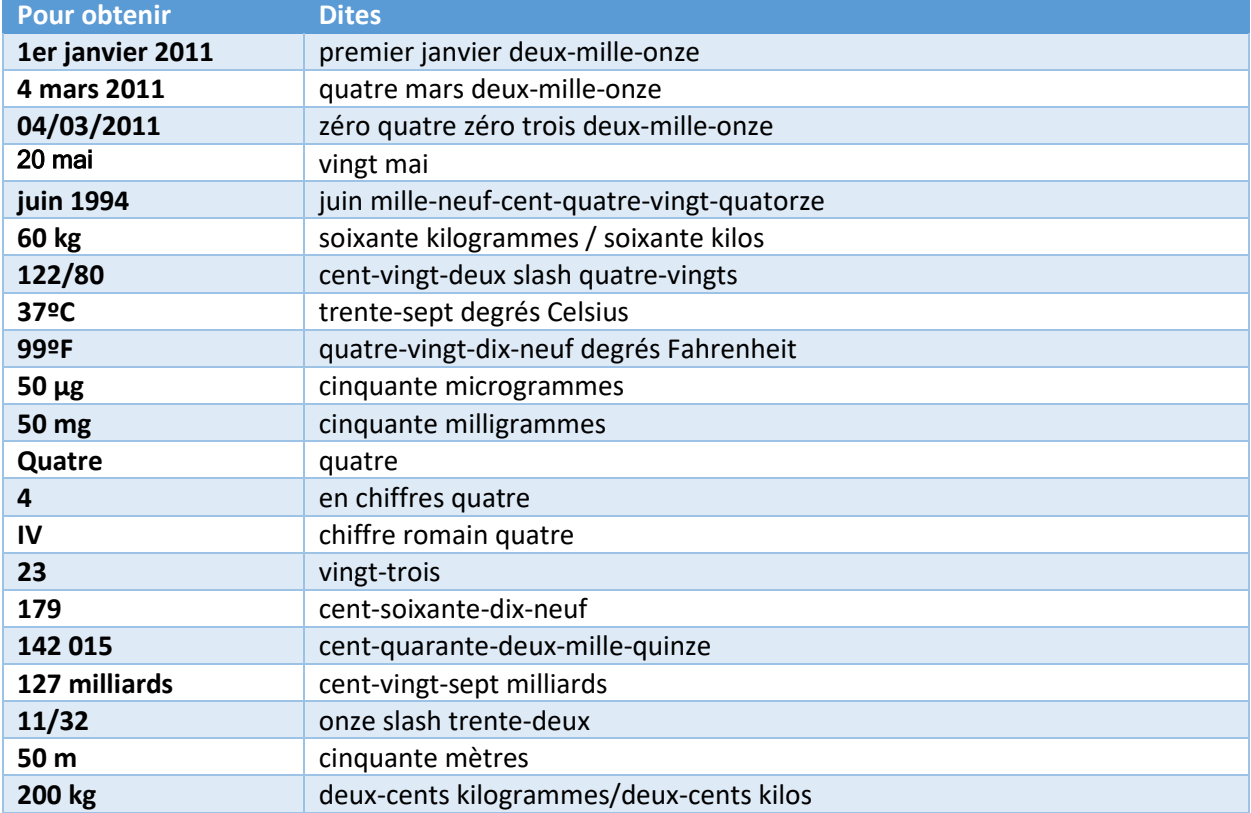

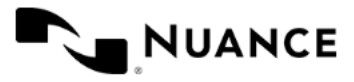

### Travail avec la boîte de dictée

Dans certaines applications, où la dictée directe n'est pas possible, le texte dicté apparaît dans la **boîte de dictée**, comme dans la capture ci-dessous.

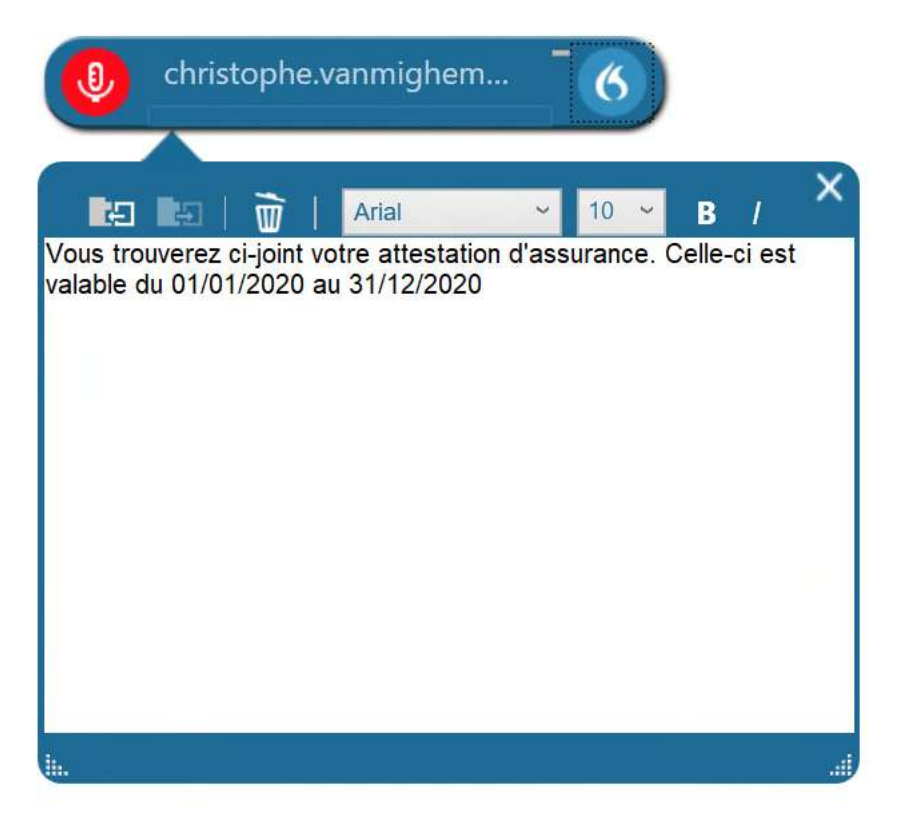

Une fois le texte dicté dans la **boîte de dictée**, vous pouvez le transférer dans l'application cible en cliquant dans celle-ci et en appuyant sur l'icône **de la prouvant sur l'ans le bouton «** EOL » du microphone à main.

En cas de transfert incorrect, le texte n'est pas perdu ; l'utilisateur peut au choix :

- coller le texte (CTRL-V) dans l'application cible
- cliquer sur l'icône **Paul** pour rappeler le texte
- rouvrir la boîte de dictée avec le bouton « INS » du microphone et cliquer sur l'icône

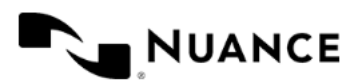

# Modifier du texte / corriger des erreurs

Après avoir dicté, vous pouvez modifier les résultats de la reconnaissance vocale de la manière suivante :

- $\checkmark$  En utilisant votre clavier pour corriger le texte qui n'a pas été correctement reconnu
- $\checkmark$  En sélectionnant le texte à modifier puis effectuer un enregistrement pour le remplacer par le nouveau texte
- $\checkmark$  En plaçant votre curseur après un mot puis effectuer un enregistrement pour insérer du texte

Remarque :

- $\checkmark$  Si vous travaillez avec une application dans laquelle Dragon Professional Anywhere peut directement afficher le texte, vous pouvez le modifier et le corriger directement dans l'application en question.
- $\checkmark$  Si vous travaillez avec une application dans laquelle Dragon Professional Anywhere ne peut pas directement afficher le texte, nous vous conseillons de modifier et de corriger le texte dans la **boîte de dictée** et de ne le transférer que lorsque vous l'avez finalisé. Cela vous garantit que les corrections seront incluses dans l'adaptation.

*Adaptation : Dragon Professional Anywhere s'adapte à votre vocabulaire et à votre style de dictée. Cela signifie que plus vous utiliserez l'application, plus les résultats de reconnaissance seront précis. L'application utilise votre texte final pour apprendre ; lorsque vous corrigez le texte, le système le compare au texte enregistré.* 

Vous pouvez également modifier/corriger du texte en utilisant des commandes vocales.

Par exemple, pour sélectionner un mot à la voix, dites :

*Sélectionner [mot]* **|** *[groupe de mots] Sélectionner ça* (sélectionne le dernier énoncé)

#### a. Mots ou éléments de texte à modifier ou remplacer

Exemple :

**Phrase dictée** : Vous trouverez ci-joint votre attestation d'assurance.

Vous souhaitez modifier « Vous trouverez » et le remplacer par « Veuillez trouver »

**Dites** : **Sélectionner** *v***ous trouverez** puis dictez **veuillez trouver**

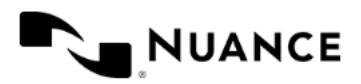

#### b. Les alternatives

#### **Exemple d'un mot mal reconnu**

Remarque : un mot peut être mal reconnu s'il a été dicté trop rapidement ou indistinctement, ou s'il n'existe pas dans le dictionnaire.

- *Pensez à articuler correctement*
- *Parlez clairement et à un rythme constant*

Exemple :

**Phrase dictée** : les marchés boursiers restent inquiets face à l'incapacité du monde à endiguer l'épidémie. Phrase affichée : les marchés boursiers restent inquiets face à l'incapacité du mandat endiguer l'épidémie.

> *=> Dites sélectionner mandat => Dites prendre un*

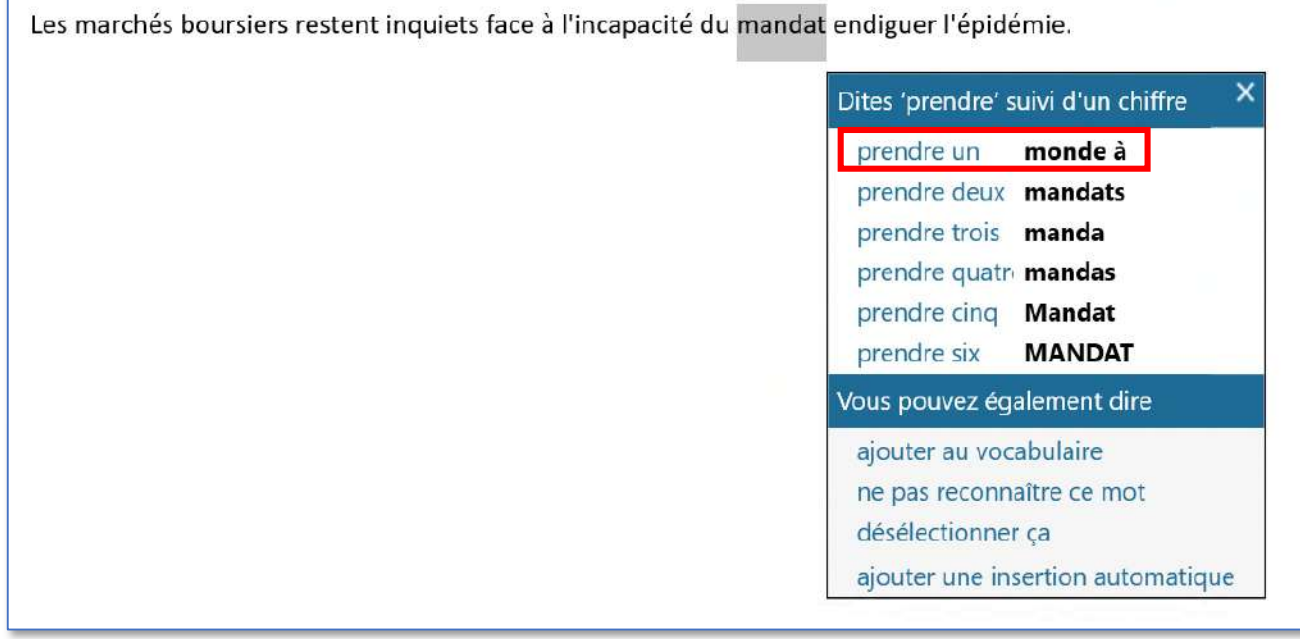

Remarques :

- Vous pouvez corriger un texte pendant que le système de reconnaissance vocale vous écoute ou une fois que vous avez éteint le microphone.
- $\checkmark$  Il est conseillé d'effectuer les corrections sur-le-champ avant de fermer le document.
- Vous pouvez corriger un mot individuel, mais privilégiez la correction d'un groupe de mots quand c'est possible.

Si vous avez dicté quelque chose par erreur, dites :

- **Effacer ça | Supprimer ça** pour supprimer le dernier énoncé.
- **Effacer le mot | Supprimer le mot** pour supprimer le dernier mot.

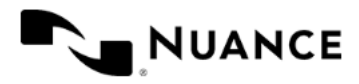

## Vocabulaire – Ajouter un mot

Phrase dictée : Comprendre l'impact du COVID-19 sur l'économie mondiale. Phrase affichée : Comprendre l'impact du colis 19 sur l'économie mondiale.

Cliquez sur l'icône **Flame**. Puis sélectionnez **Gérer le vocabulaire**

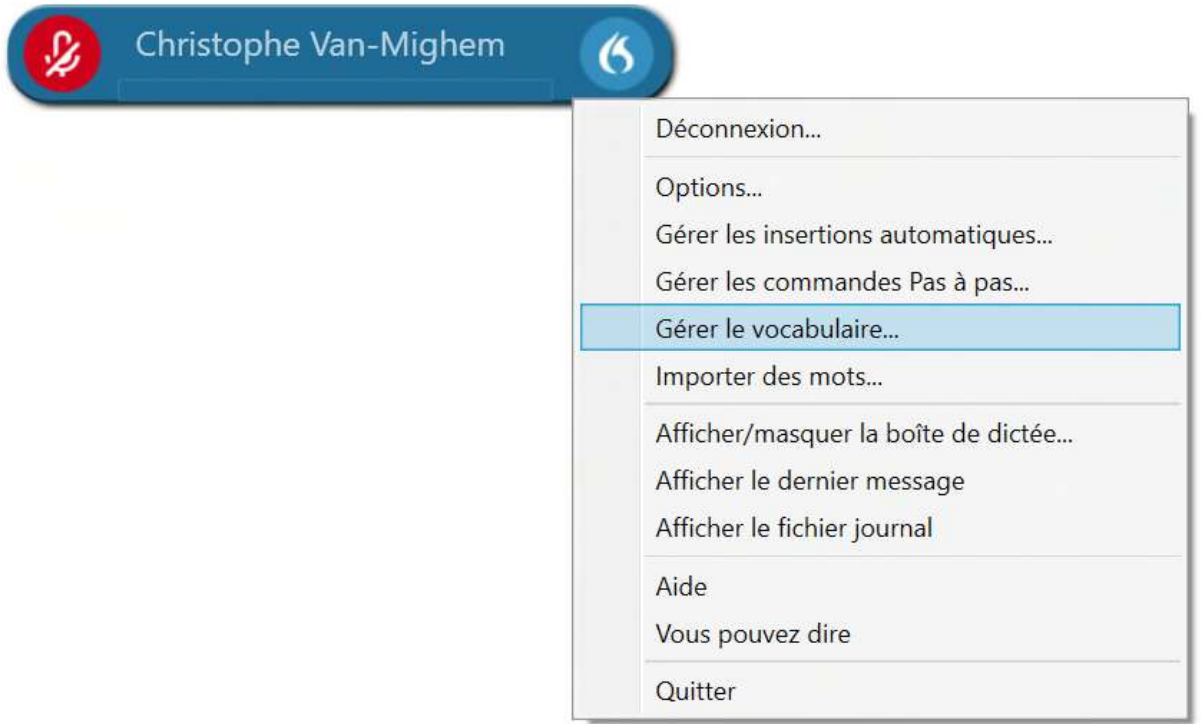

#### Cliquez sur l'icône plus (+)

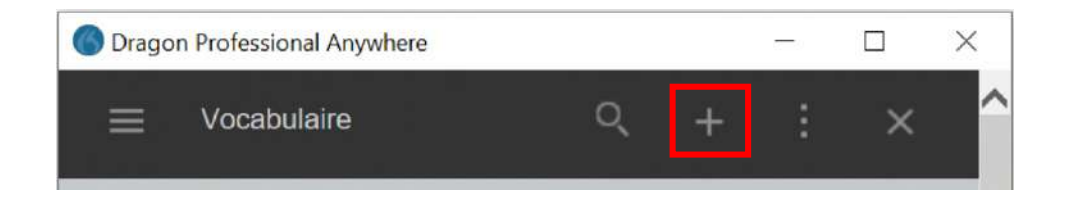

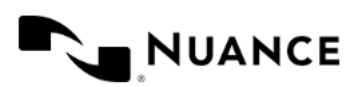

Entrez "COVID" ou "COVID-19" dans le champ **Saisissez le mot que vous souhaitez ajouter**. Puis cliquez sur **Saisissez le mot tel que vous le prononcez**.

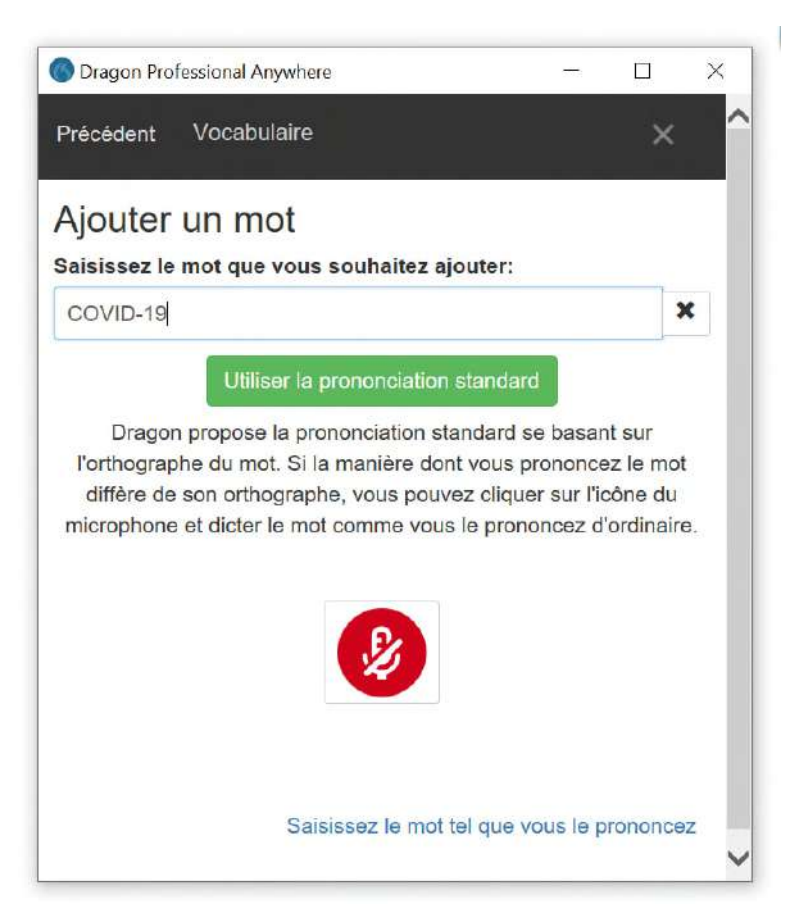

Entrez "covide" ou "covide dix-neuf" dans le champ **Prononciation** et cliquez **Enregistrer**

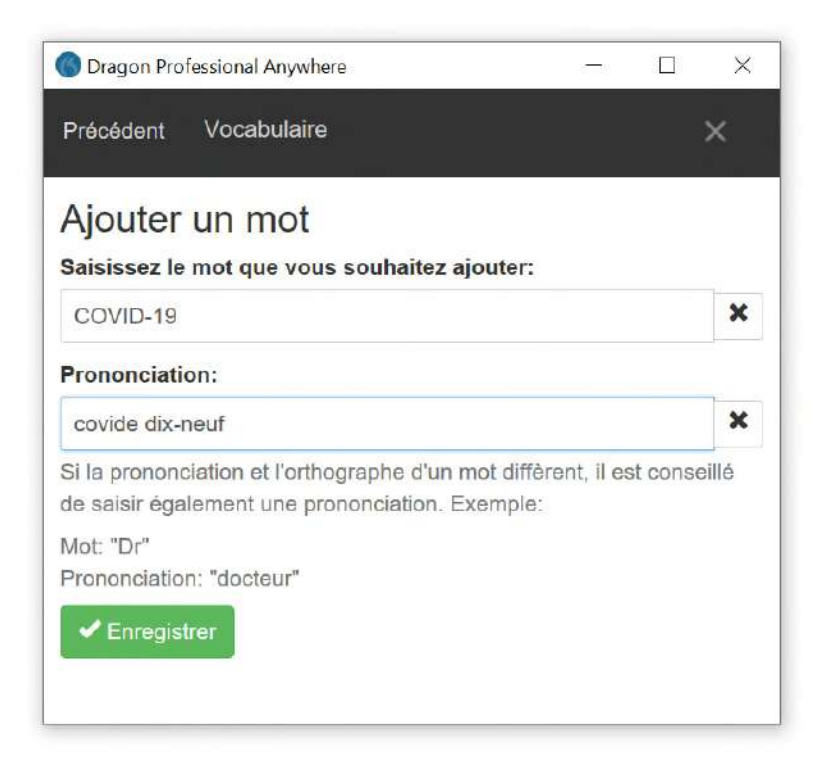

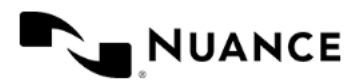

Dictez le mot pour le tester.

Si celui-ci ne fonctionne pas, sélectionnez **COVID-19** dans **Gérer le vocabulaire** et cliquez **Adapter**.

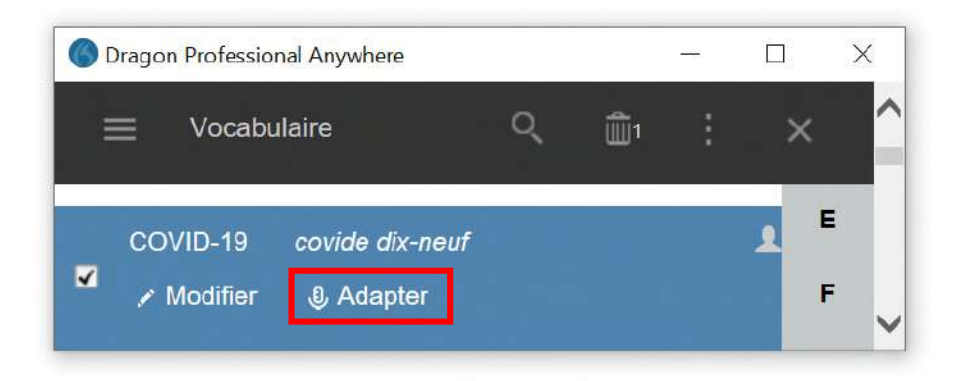

Cliquez sur **l'icône du microphone** et prononcez le mot comme vous le feriez en parlant normalement.

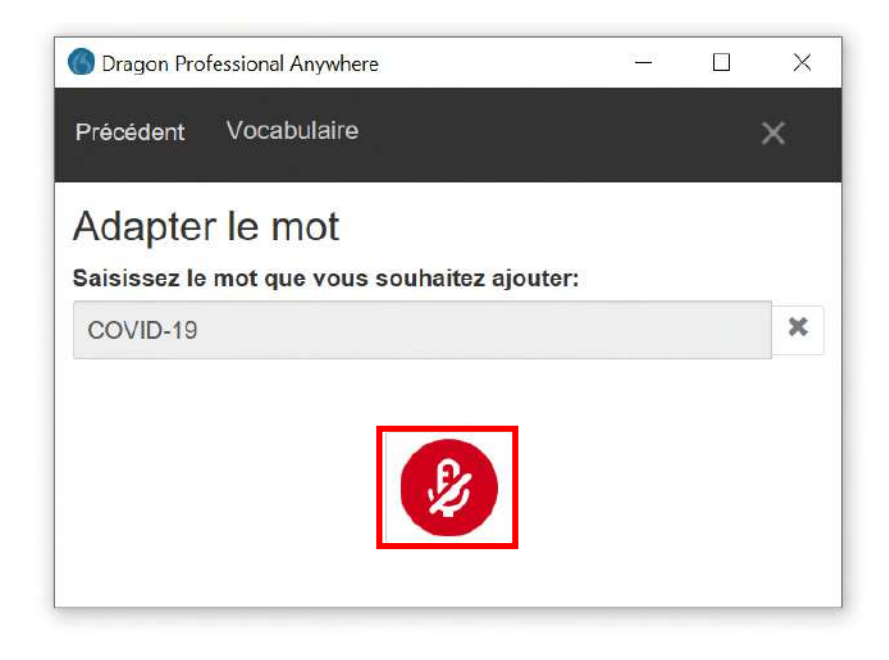

Vous pouvez maintenant dicter le mot ajouté. Celui-ci a été reconnu et adapté.

Rappel :

- Vous pouvez consulter et enrichir le dictionnaire à tout moment en allant dans **Gérer le vocabulaire.**
- $\checkmark$  Vous pouvez ajouter des mots isolés, des groupes de mots courts, des abréviations et des acronymes.
- Si le mot se prononce tel qu'il s'écrit, cliquez sur Utiliser **la prononciation standard**. Le système reconnaîtra le mot sur la base de son orthographe. Vous pouvez également cliquer sur l'icône du microphone et effectuer un enregistrement du mot tel que vous le prononcez.
- $\checkmark$  Si la prononciation et l'orthographe du mot diffèrent (un mot d'origine étrangère ou une abréviation par exemple), cliquez sur **Saisissez le mot tel que vous le prononcez** et effectuez la saisie. Le système reconnaîtra le mot sur la base de la prononciation que vous avez saisie.

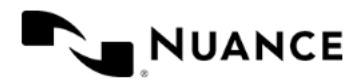

#### Insertions automatiques

Désigne des blocs de texte standard (également appelés « raccourcis de dictée » ou « auto-text ») que vous pouvez insérer dans votre document à l'aide d'une courte commande vocale. Les insertions automatiques vous permettent de dicter plus rapidement et améliorent l'uniformité des documents créés.

#### Création d'une insertion automatique

- Utiliser le menu **Gérer les insertions automatiques**
- $\checkmark$  Cliquer sur le symbole  $+$  (Ajouter une insertion automatique)
- Donnez un **Nom** à votre insertion automatique
- Saisir le texte dans le champ **Contenu**
- Cliquer sur **Appliquer tout** pour sauvegarder

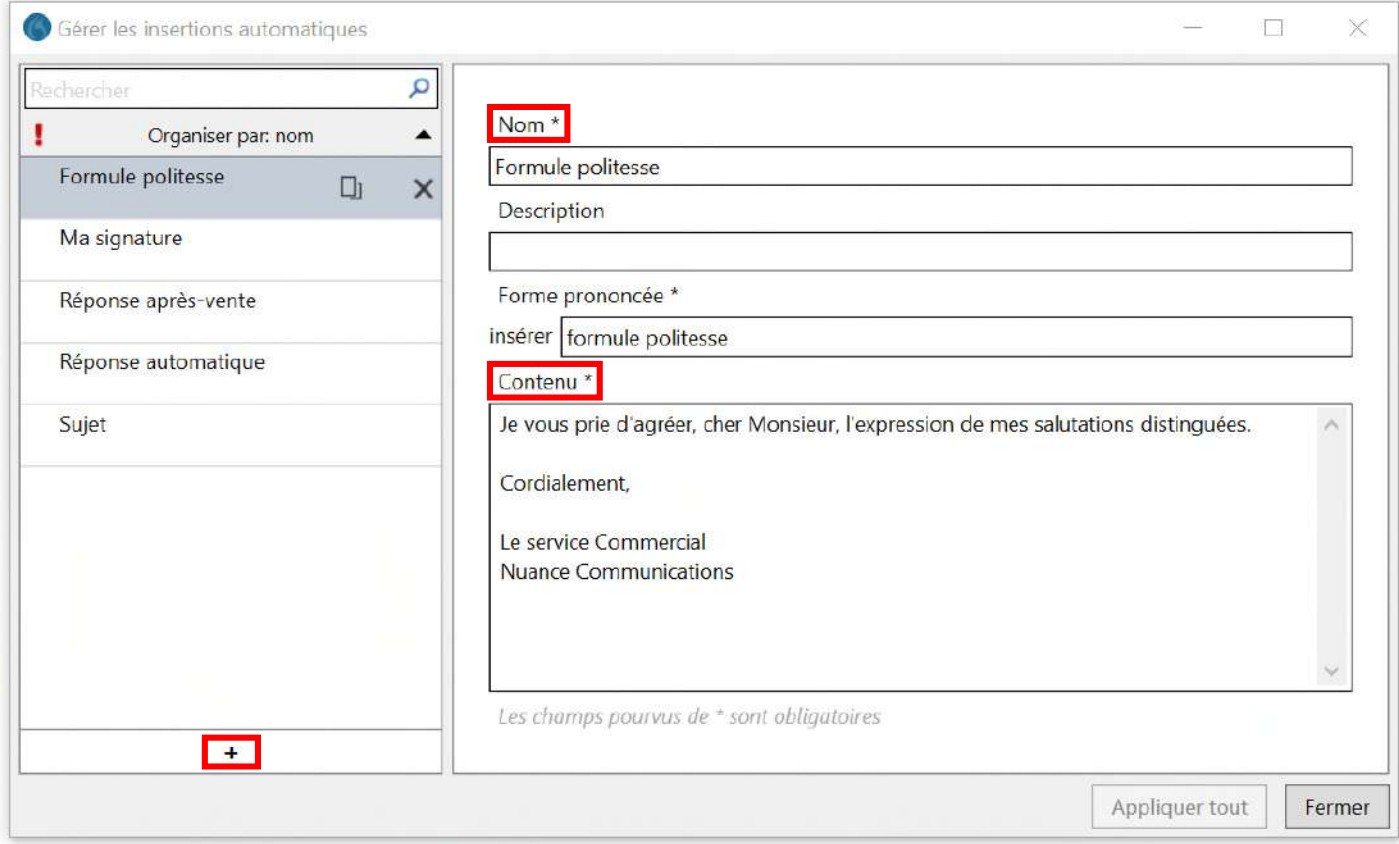

Pour insérer une insertion automatique dans votre texte, dites **insérer** (suivi du nom de votre insertion).

#### Exemple : **Insérer Formule politesse**

#### Variables

Les insertions automatiques peuvent contenir des variables. Les variables sont des espaces dans les insertions automatiques dans lesquels vous pouvez saisir un texte particulier.

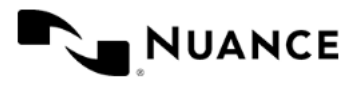

Les variables sont marquées par des crochets [ ]. Pour ajouter une variable, saisissez [ ] à l'endroit pertinent dans le contenu de l'insertion automatique ; vous pouvez saisir n'importe quel texte en tant que contenu par défaut entre les séparateurs de variables.

**Exemple d'insertion automatique avec variable** : Vous avez souscrit notre assurance en ligne [nom assurance] en date du [date effective du contrat] pour une durée de [nombre de mois], et tenons à vous remercier pour votre confiance.

Vous pouvez naviguer vers les variables en utilisant des commandes vocales telles que **variable suivante** ou **variable précédente** ou à l'aide des flèches du microphone à main **\*\*** et ...

#### Commandes les plus utiles

Pour afficher la liste des commandes vocales disponibles, dites **Que puis-je dire**.

Vous pouvez également cliquer sur la flamme bleue (6) puis cliquer sur **Vous pouvez dire.** 

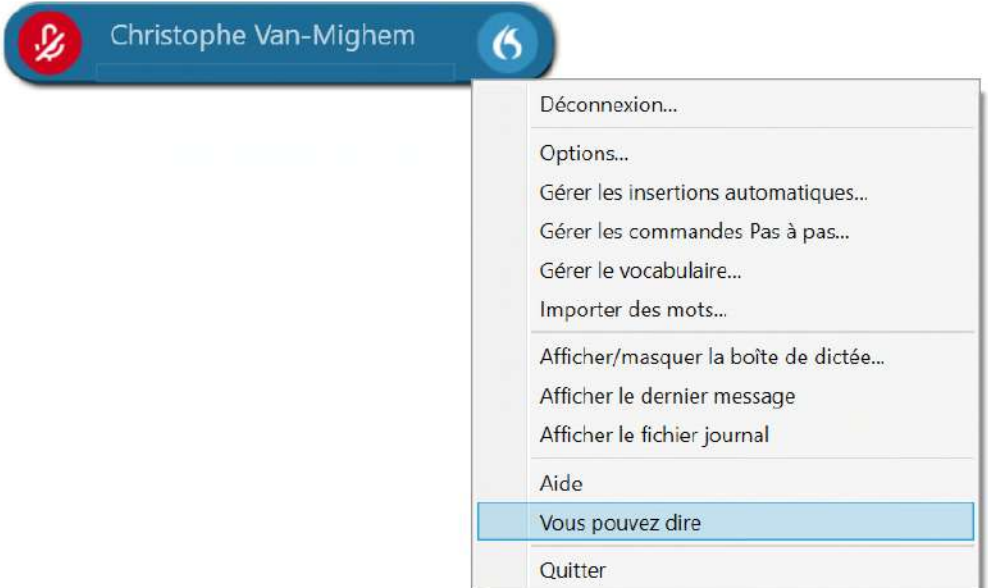

Pour rechercher une commande vocale spécifique, cliquez sur la loupe pour activer la barre de recherche.

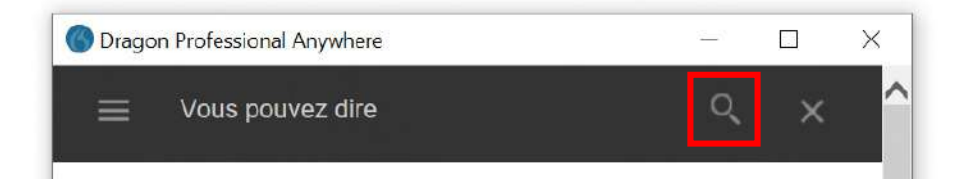

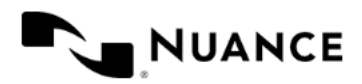

### Rappel des commandes vocales les plus fréquemment utilisées

Remarque : marquez une légère pause avant et après la commande, sinon du texte sera transcrit à la place.

**Sélection Sélectionner ça Sélectionner [texte] Sélectionner de [texte] jusqu'à [texte] Sélectionner ce mot Sélectionner cette phrase Sélectionner ce paragraphe Sélectionner le mot [précédent] | [suivant] Sélectionner la phrase [précédente] | [suivante] Sélectionner le paragraphe [précédent] | [suivant] Tout sélectionner** 

Navigation **Insérer avant [texte] Insérer après [texte] [Début] | [Fin] de la phrase [Début] | [Fin] du paragraphe** 

**Majuscules TOUT EN MAJUSCULES Ceci En Majuscules** 

Suppression / Actions **Supprimer ça Effacer ça Supprimer le mot Effacer le mot Annuler ça Répéter ça** 

### Aide

À tout moment, vous pouvez consulter l'aide en ligne du logiciel pour obtenir des informations détaillées sur les fonctionnalités de la solution.

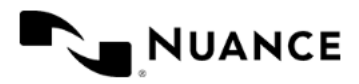